## *Grappig.*

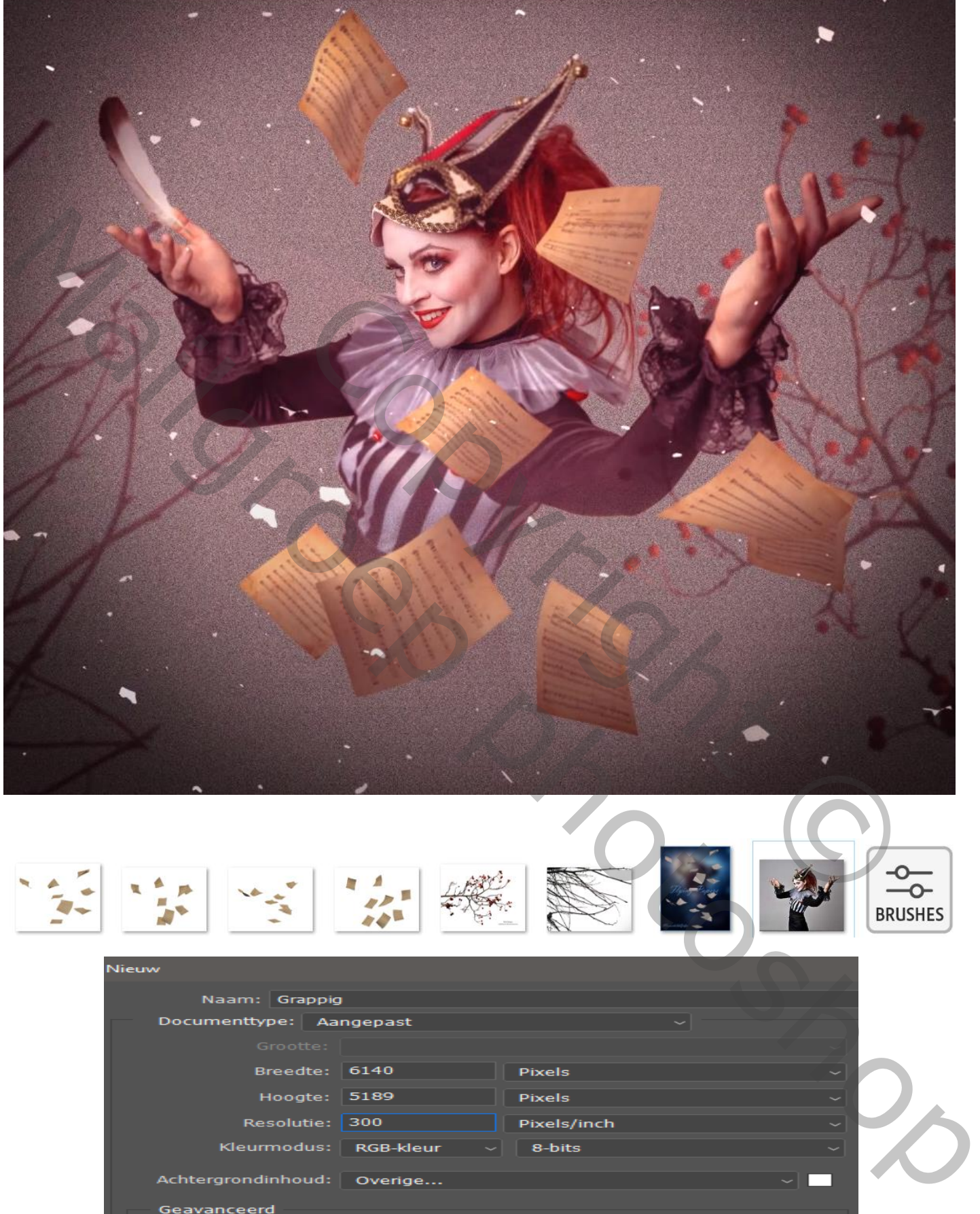

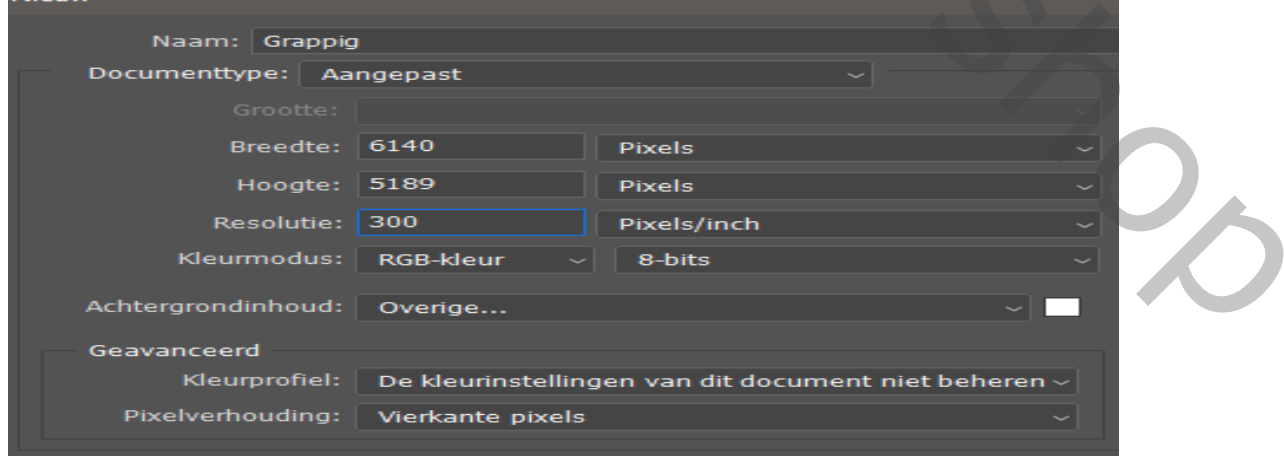

*1*

*Model selecteren, plaats op je document: maak een kopie van het model. Maak boven de onderlaag: een aanpassingslaag vollekleur 808080, Model laag is actief ;open camera raw, zet de instelling zoals op voorbeeld*

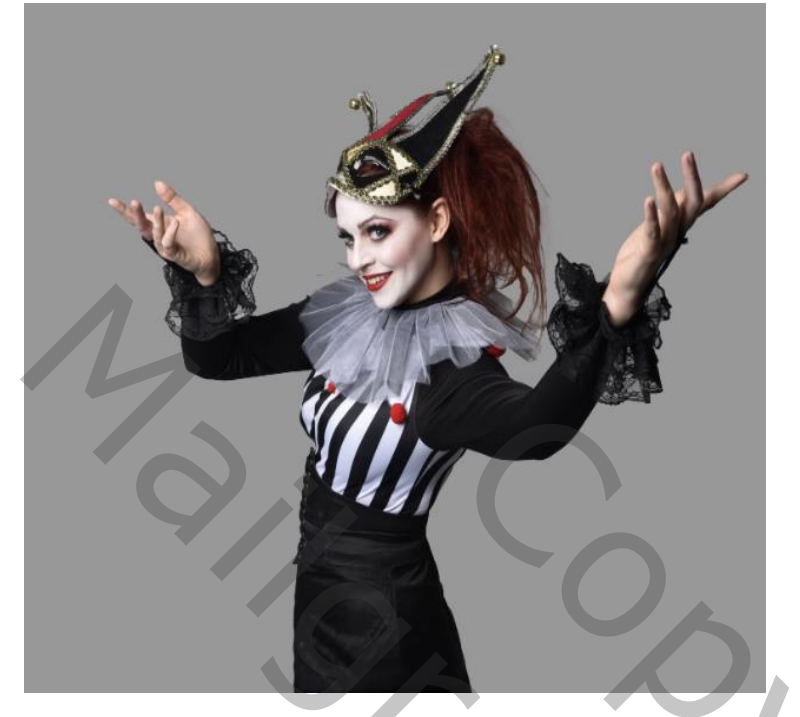

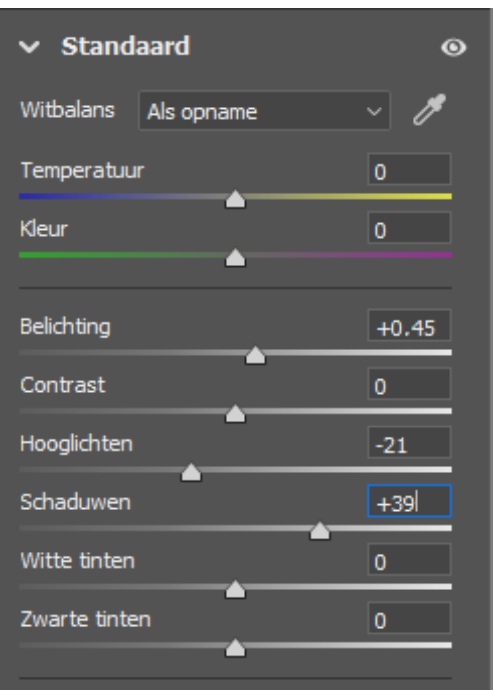

*maak nog een kopie van het model. Sluit even de drie model lagen: de kleurvulling laag is actief, Zet de gekleurde tak op je werk; draai horizontaal en plaats rechts; zie op voorbeeld, De dorre tak plaats je links; draai verticaal en dan horizontaal, zie op voorbeeld, sleep onder de gekleurde tak laag.*

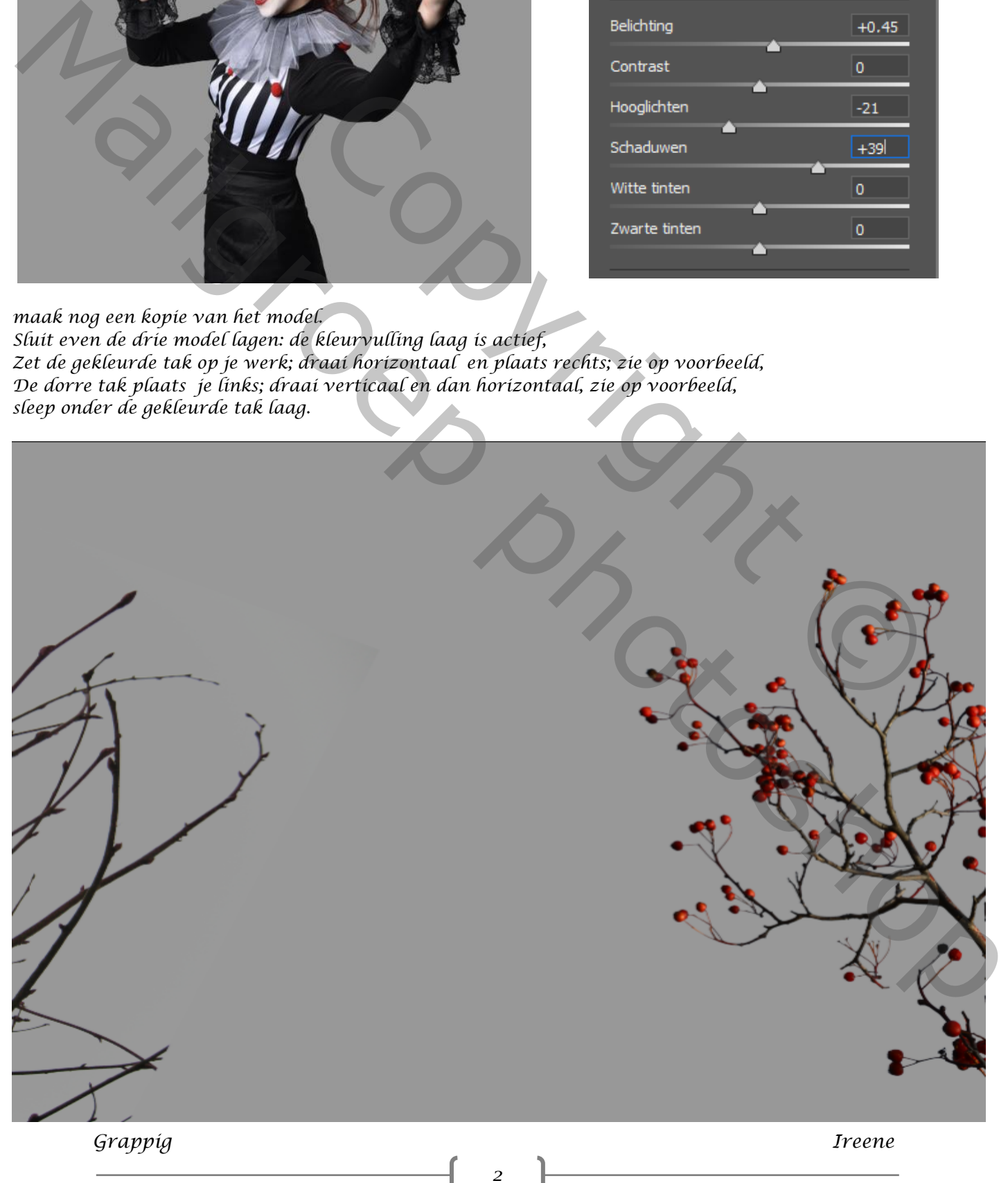

*De laag tak-rechts is actief ,aanpasingslaag kleurtoon/verzadiging 'uitknipmasker' Groene kleur, verzadiging -100* 

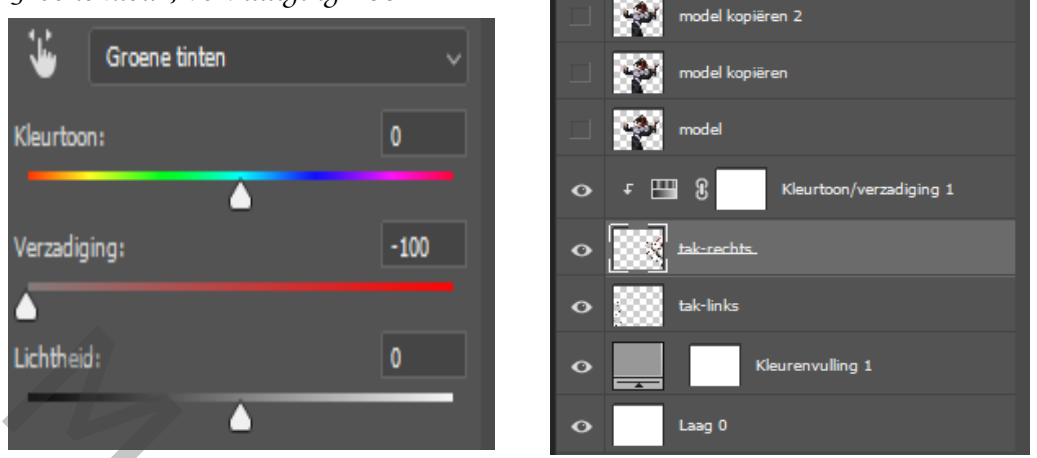

*de twee tak lagen samen actief maken, en er een slim object van maken; gaussiaans vervagen zet de straal op 9,0 px maak een nieuwe laag boven de laag kleurvulling: vul de laag met de kleur 808080.*

*Filter ruis , zie voorbeeld ,* 

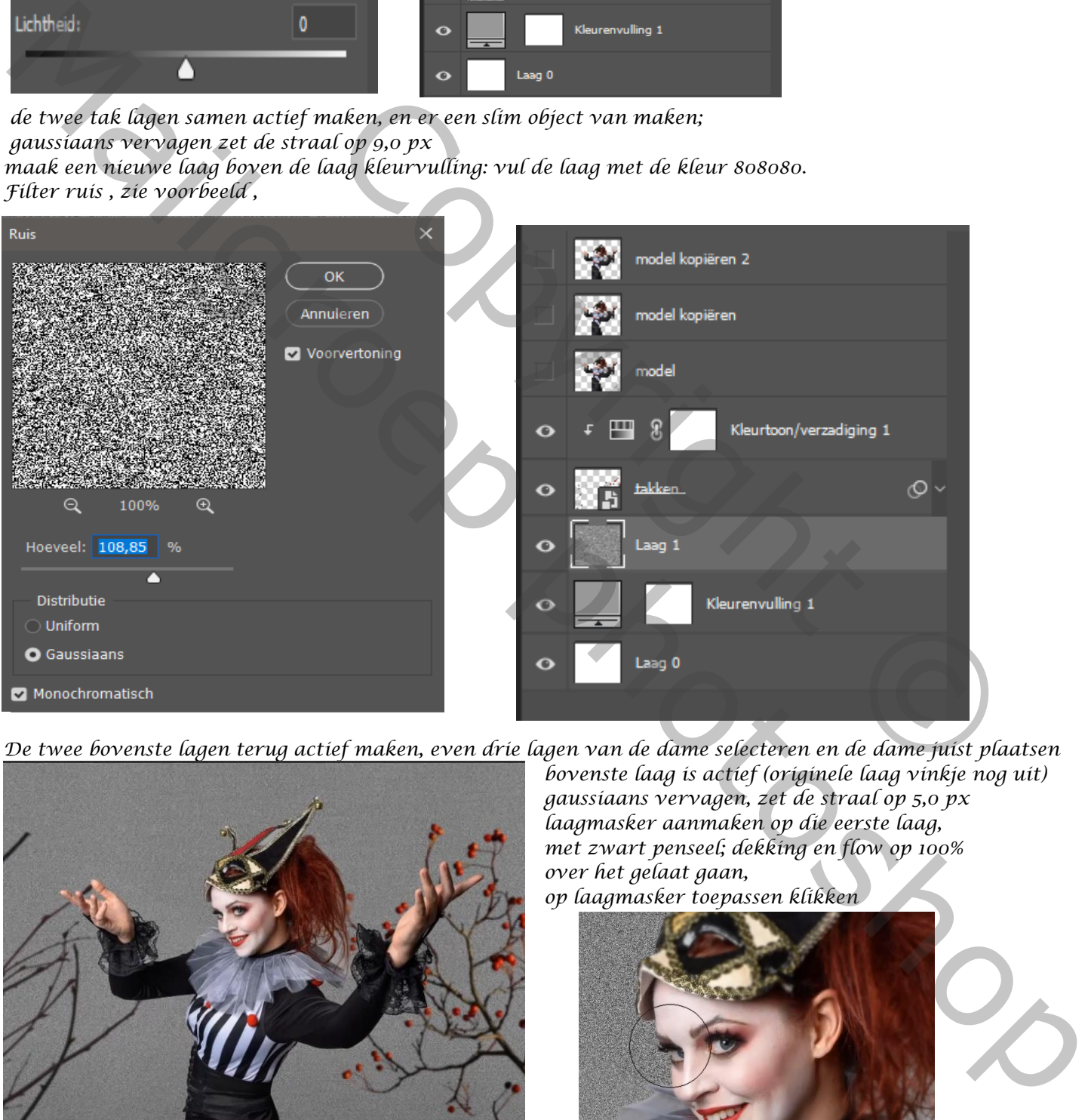

*3*

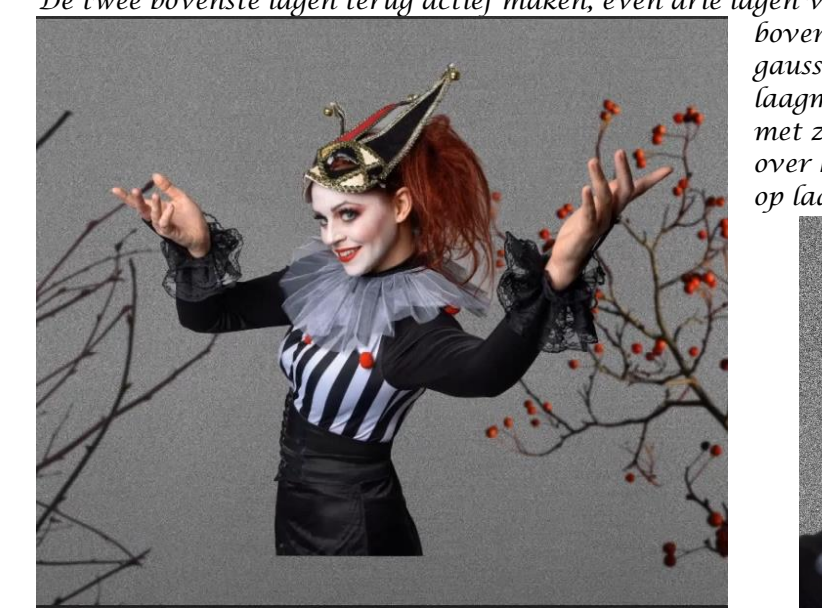

*De twee bovenste lagen terug actief maken, even drie lagen van de dame selecteren en de dame juist plaatsen bovenste laag is actief (originele laag vinkje nog uit) gaussiaans vervagen, zet de straal op 5,0 px laagmasker aanmaken op die eerste laag, met zwart penseel; dekking en flow op 100% over het gelaat gaan, op laagmasker toepassen klikken*

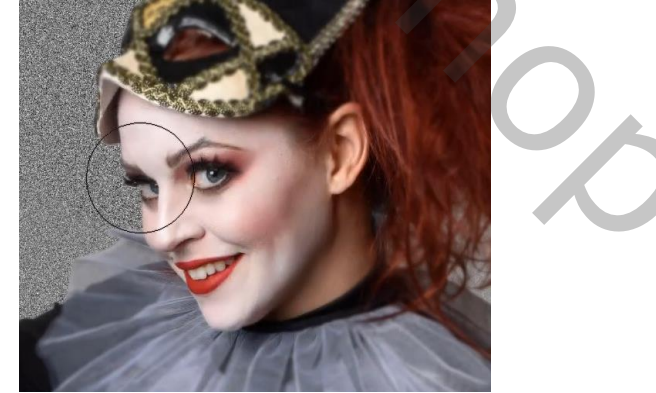

*De twee bovenste lagen samenvoegen, aanpassingslaag 'belichting' 'uitknipmasker' Zet de belichting op +1,01, de rest staat goed, keer het laagmasker om , Met wit penseel dekking 100% - flow 50%, de vouwen van de kraagkant verlichten ook de vouwen in de het kleed en hoofddeksel en mouwen.*

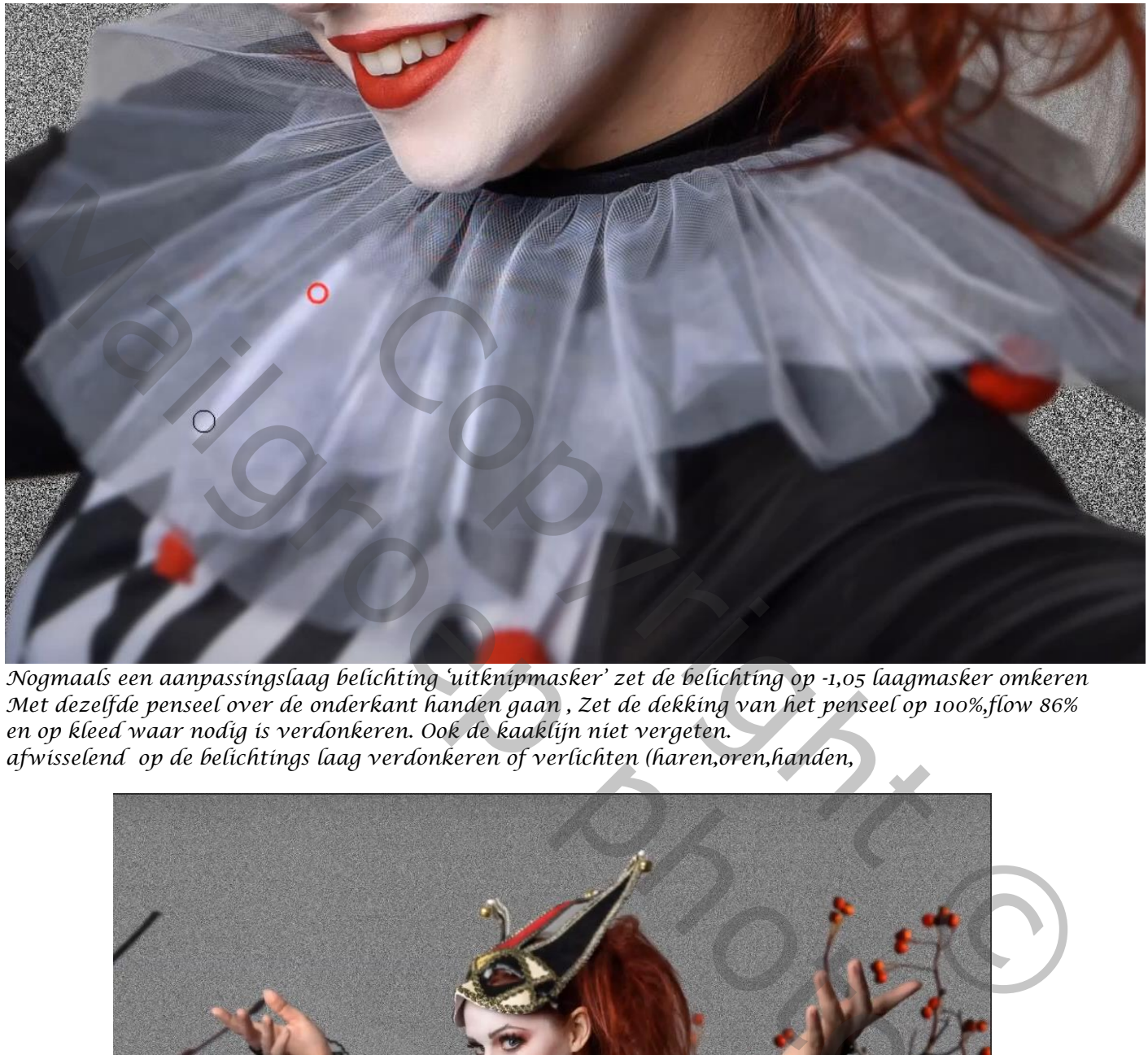

*Nogmaals een aanpassingslaag belichting 'uitknipmasker' zet de belichting op -1,05 laagmasker omkeren Met dezelfde penseel over de onderkant handen gaan , Zet de dekking van het penseel op 100%,flow 86% en op kleed waar nodig is verdonkeren. Ook de kaaklijn niet vergeten. afwisselend op de belichtings laag verdonkeren of verlichten (haren,oren,handen,*

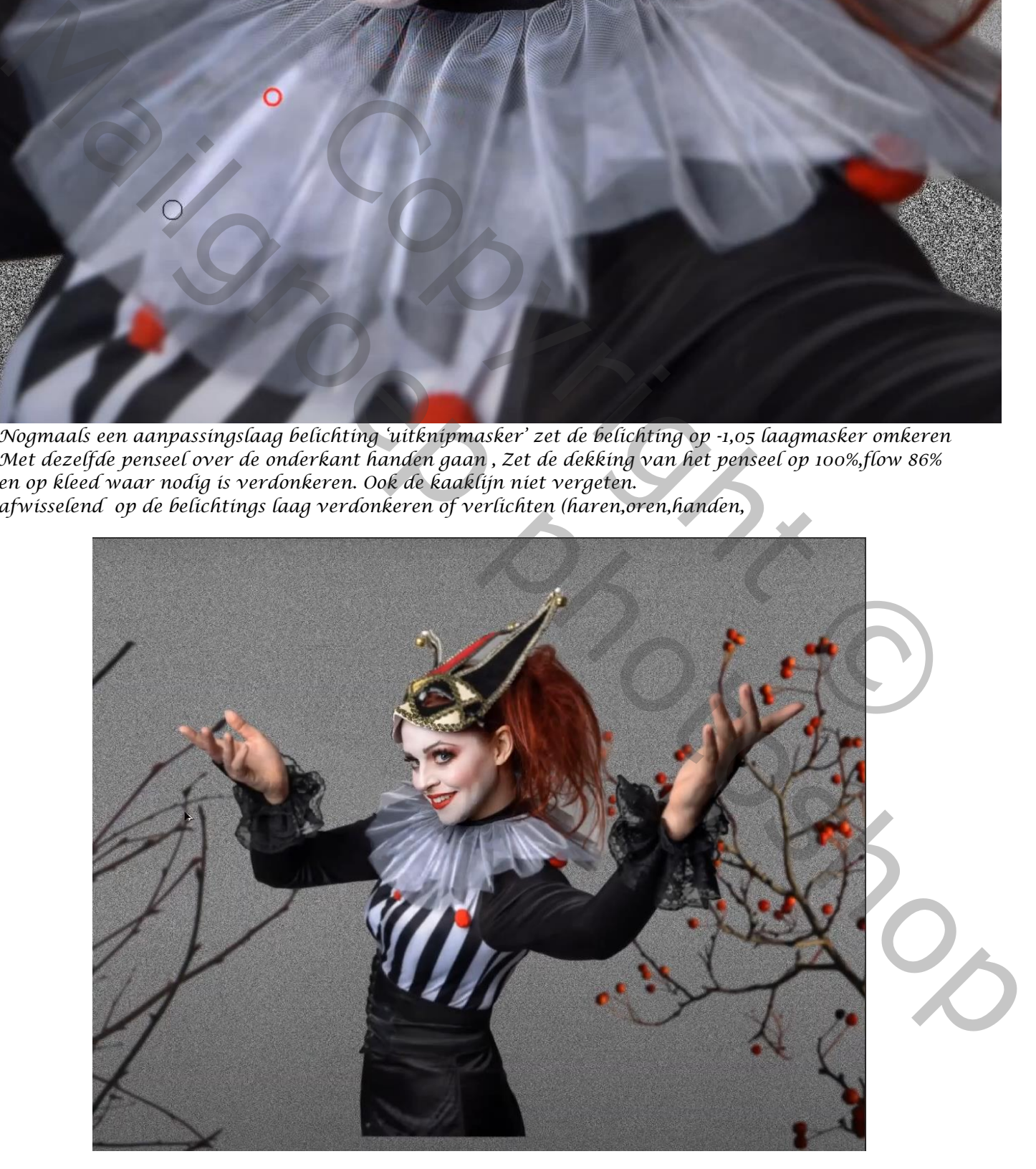

*4*

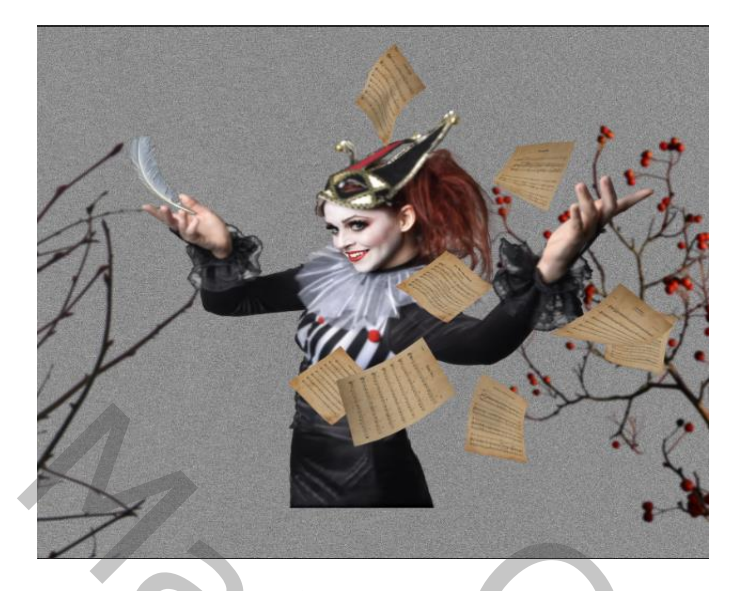

*Nieuwe laag bovenaan, open de foto veer; selecteer en plaats op je werk , Open de foto papier, plaats naar keuze De twee lagen selecteren maak er een slim object van*

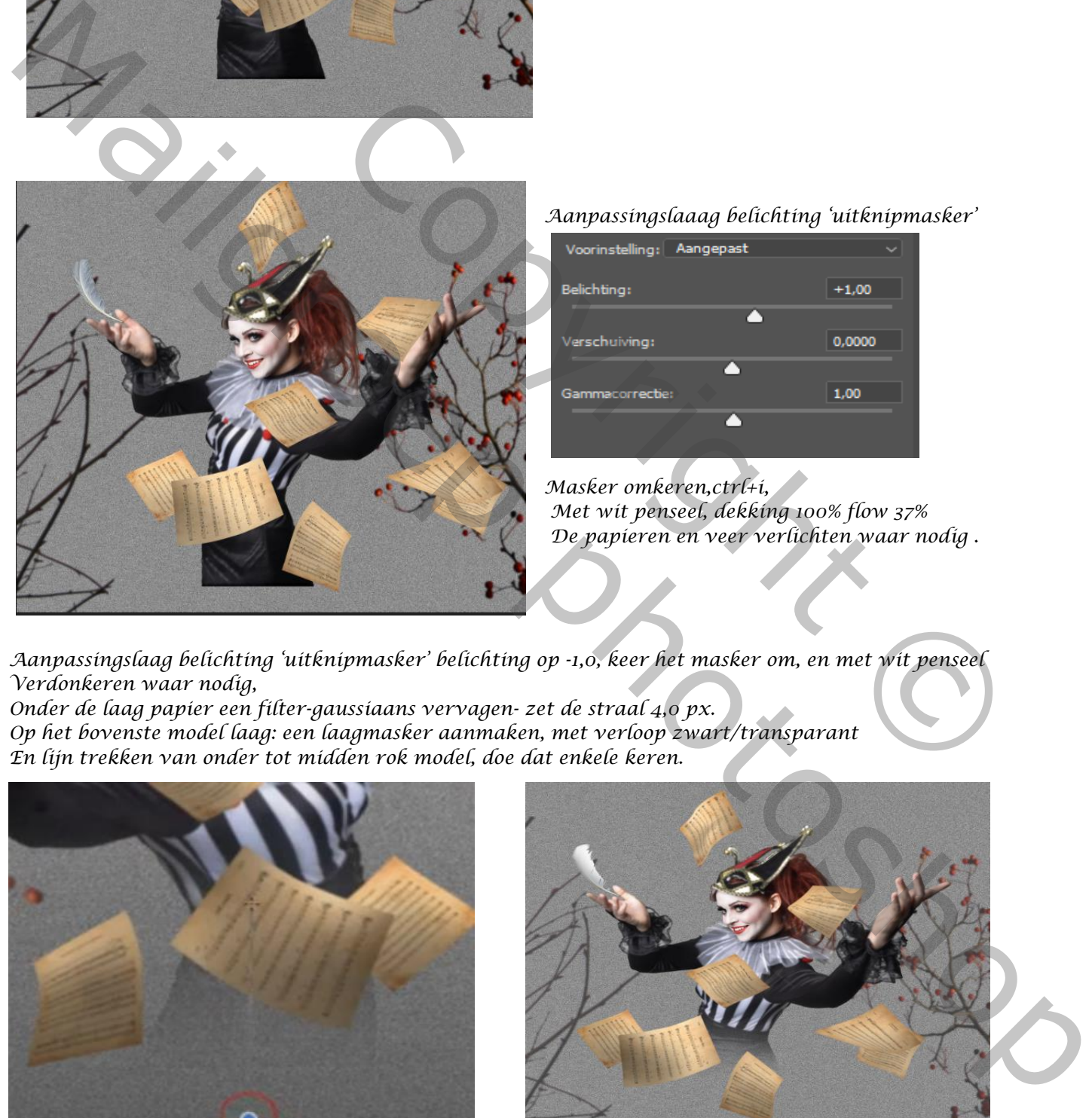

## *Aanpassingslaaag belichting 'uitknipmasker'*

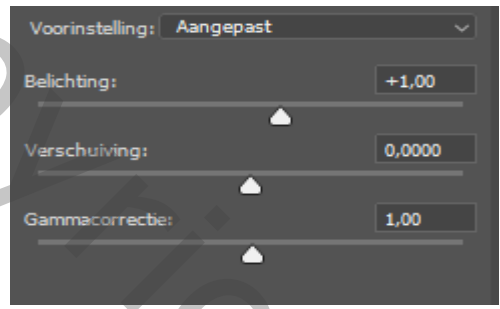

*Masker omkeren,ctrl+i, Met wit penseel, dekking 100% flow 37% De papieren en veer verlichten waar nodig .*

*Aanpassingslaag belichting 'uitknipmasker' belichting op -1,0, keer het masker om, en met wit penseel Verdonkeren waar nodig,*

*Onder de laag papier een filter-gaussiaans vervagen- zet de straal 4,0 px. Op het bovenste model laag: een laagmasker aanmaken, met verloop zwart/transparant En lijn trekken van onder tot midden rok model, doe dat enkele keren.*

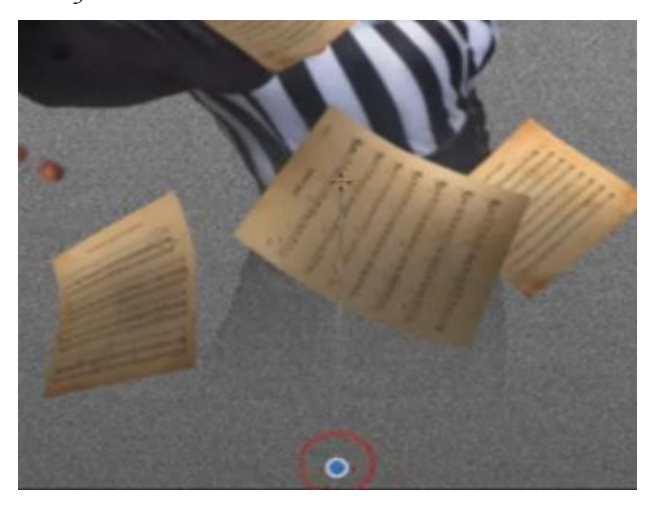

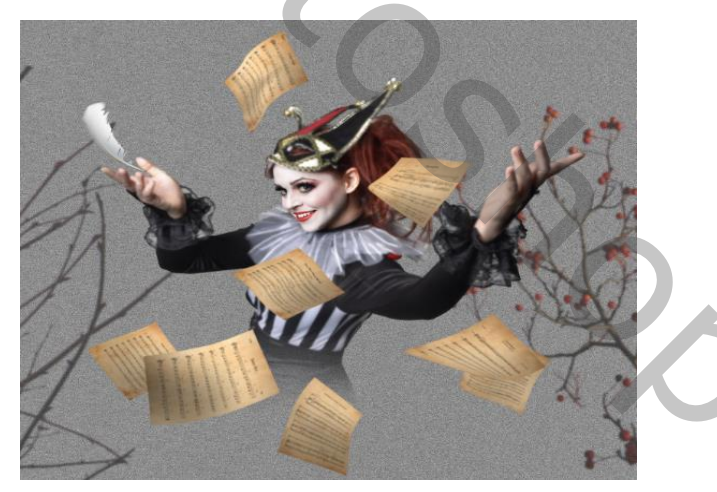

 *Grappig Ireene*

*5*

*Bovenaan Aanpassingslaag kleurbalans 'geen uitknipmasker' Middentonen- cyaan +21 de rest staat op 0 Aanpassingslaag, kleur opzoeken' geen uitknipmasker' kies voor soft-Warming-look Lagen samen voegen, ctrl+alt+shift+e, omzetten in een slim object. Open camera raw: zie voorbeeld*

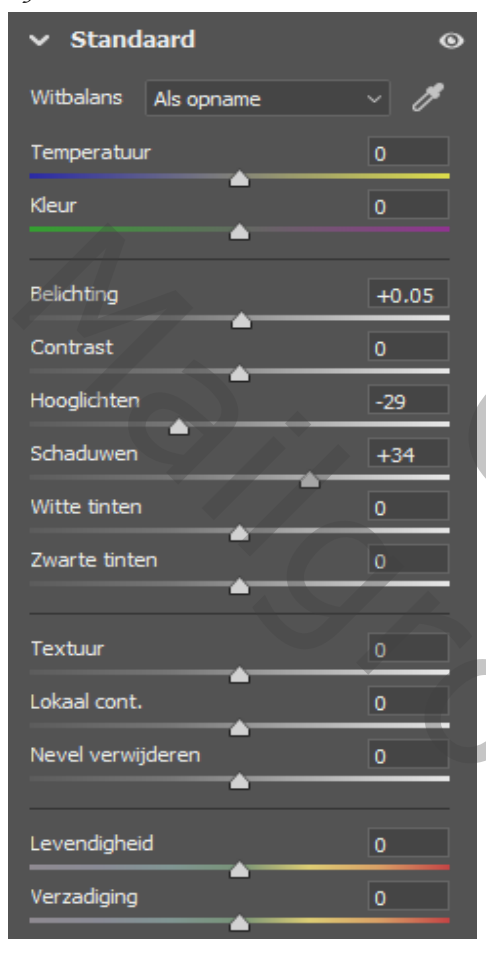

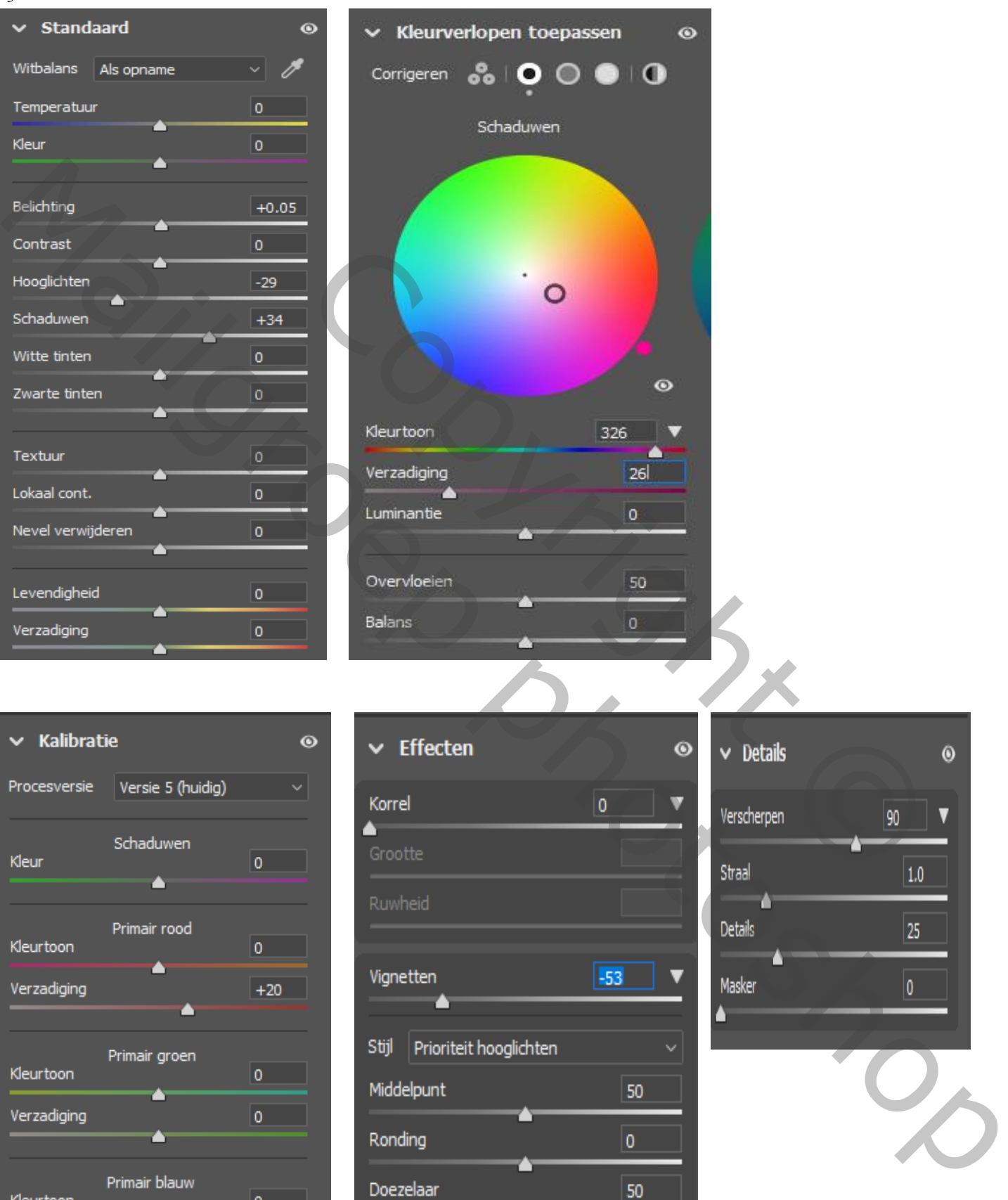

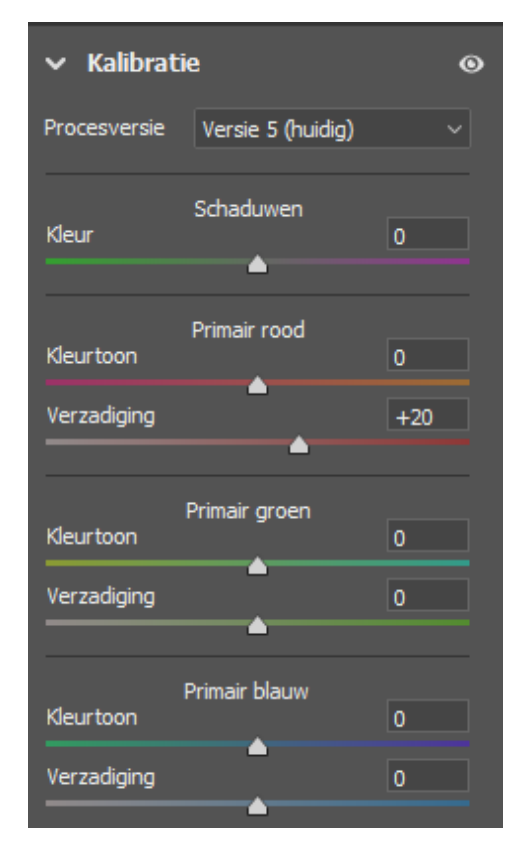

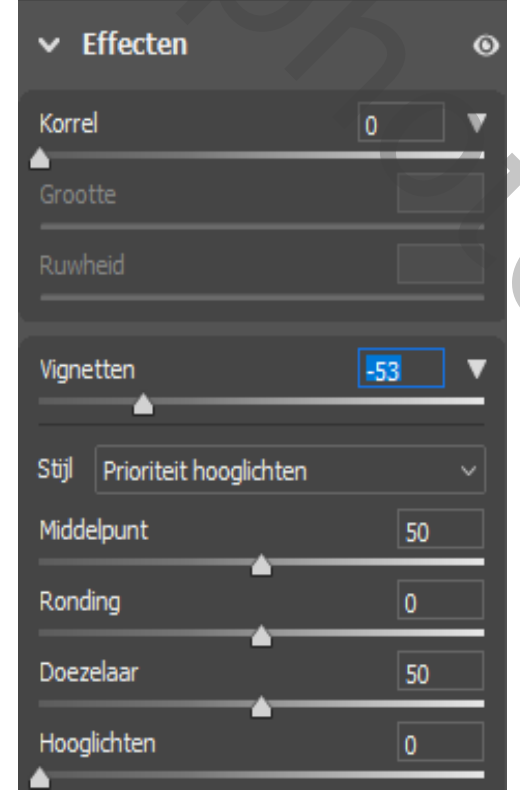

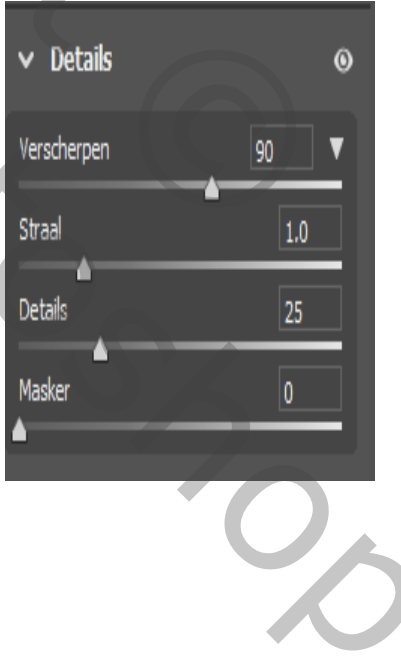

 *Grappig Ireene*

*6*

*Nieuwe bovenlaag, met wit penseel,* Pissestains Particle Brush 01 meegeleverd

*Dekking 100% flow 50% klik enkele keren op je werk naar je goesting; Het teveel op een laagmasker met gummetje verwijderen. Onder de snipper laag, een laagmasker volle kleur, kleur zwart, zet de dekking op 60% Met zwart groot penseel ,dekking en flow op 100% klik je in het midden enkele keer op het laagmasker Aanpassingslaag kleurbalans 'zonder uitknipmasker' Hooglichten- cyaan +20, de rest blijft op 0,* 

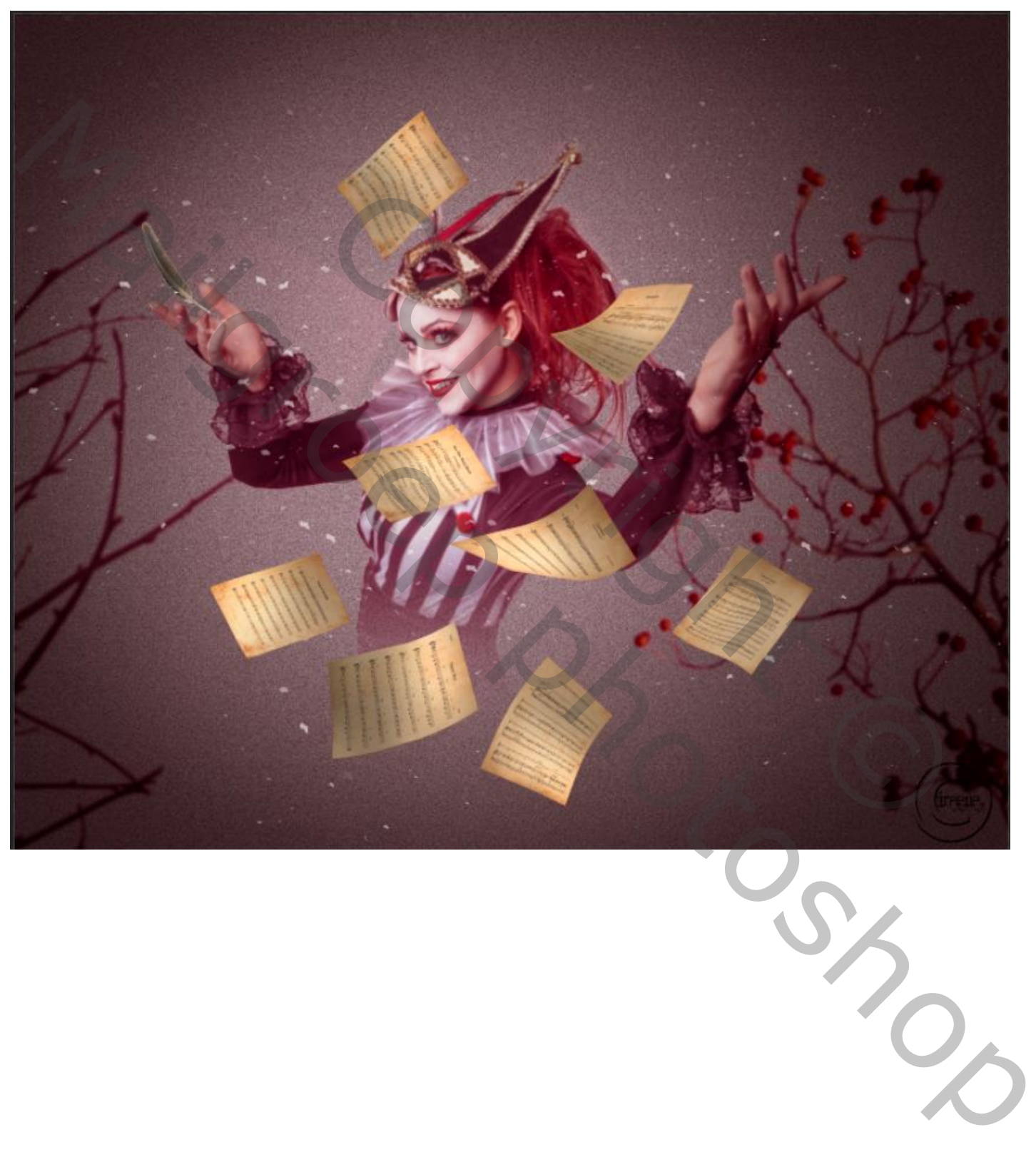

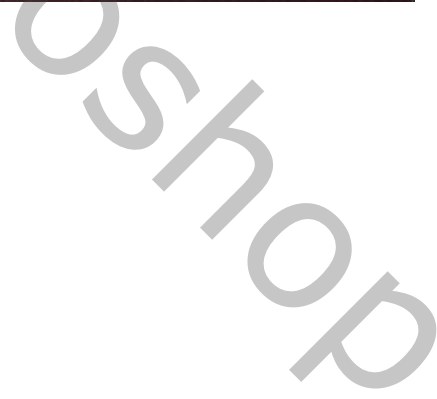